Election quick guide

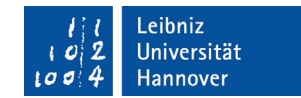

# Academic and student elections in WS 2023/2024 (online elections) – issued 2023-12-23

# Step 1 of 5 (Login):

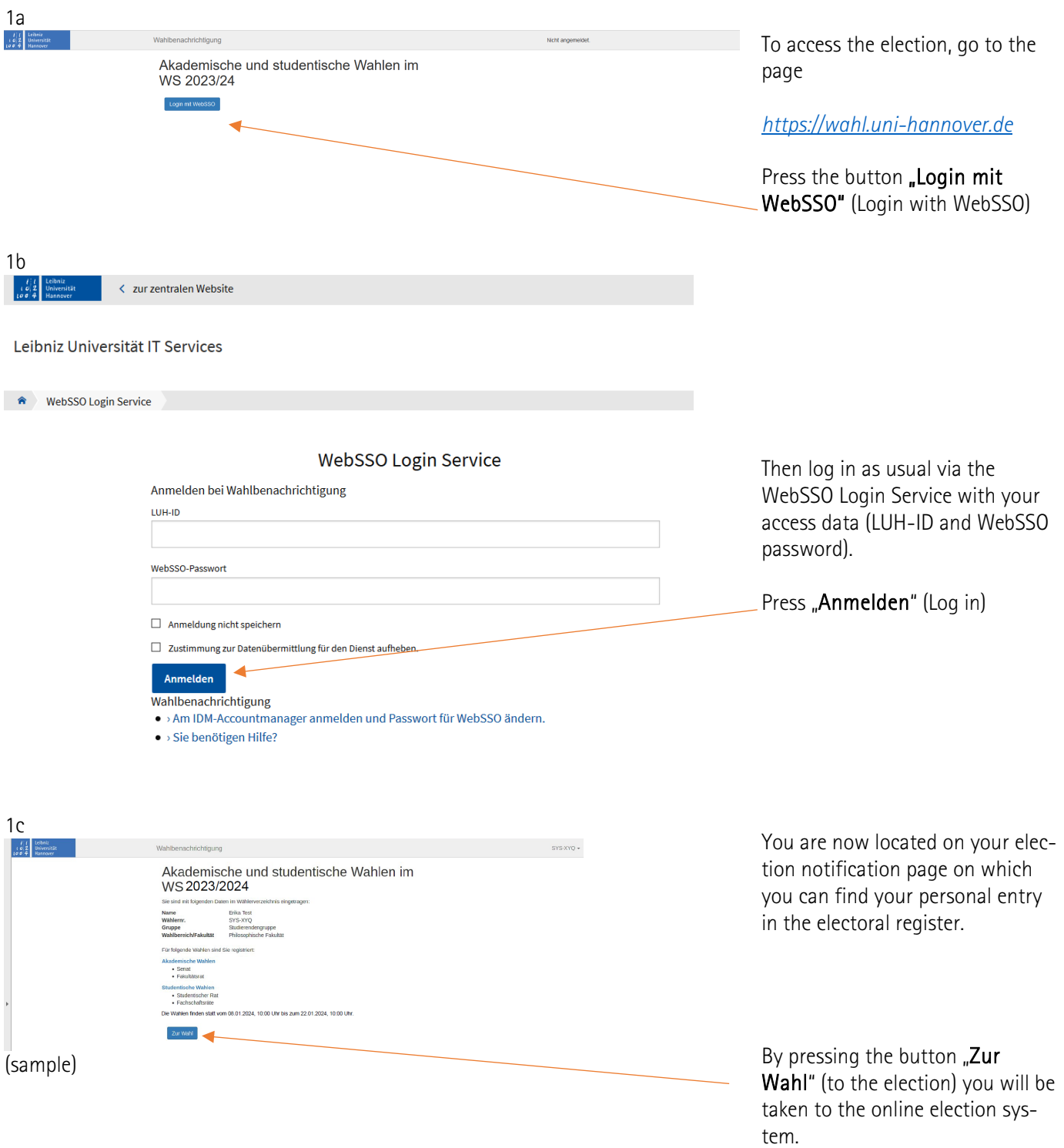

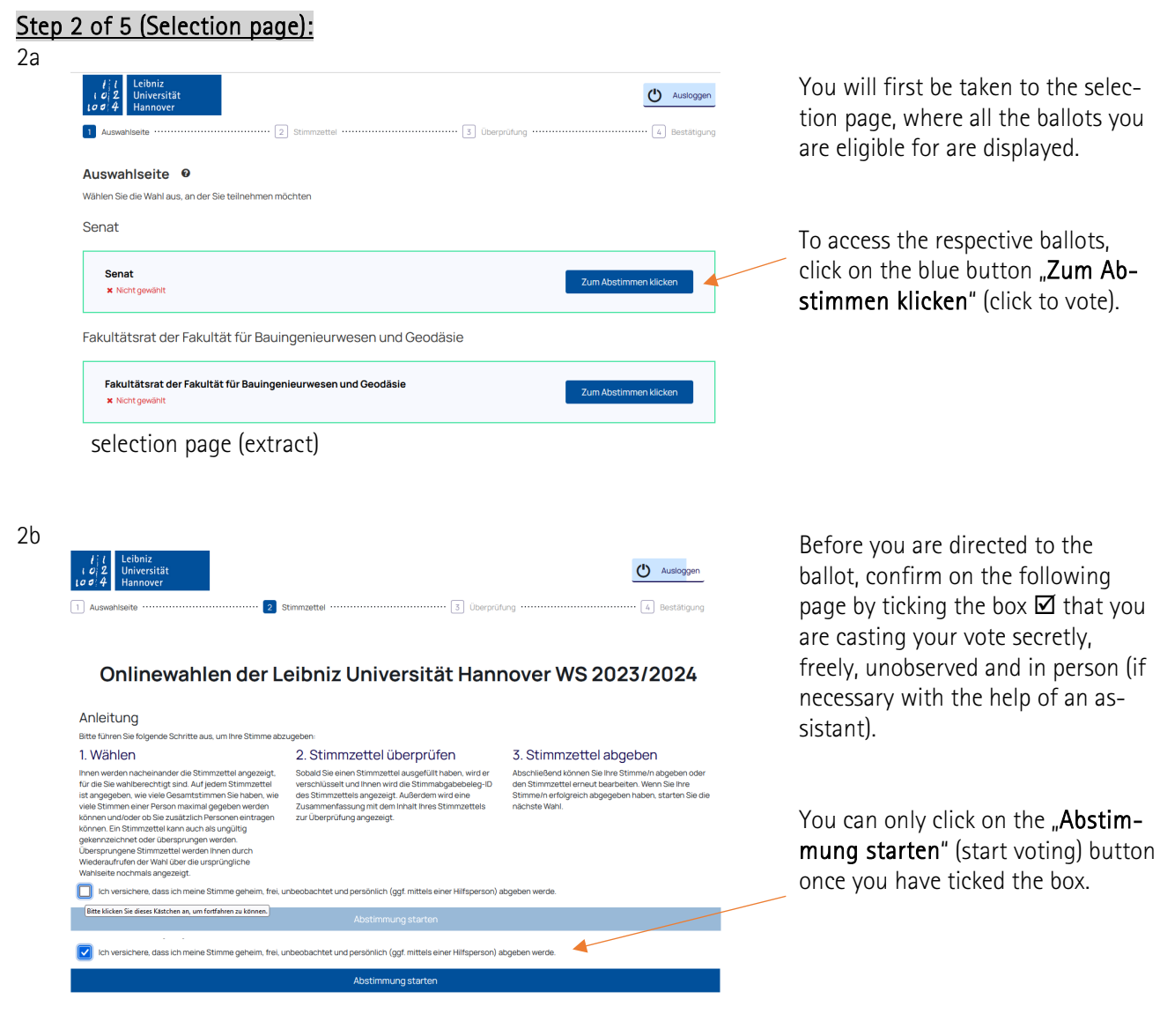

### Step 3 of 5 (Ballots):

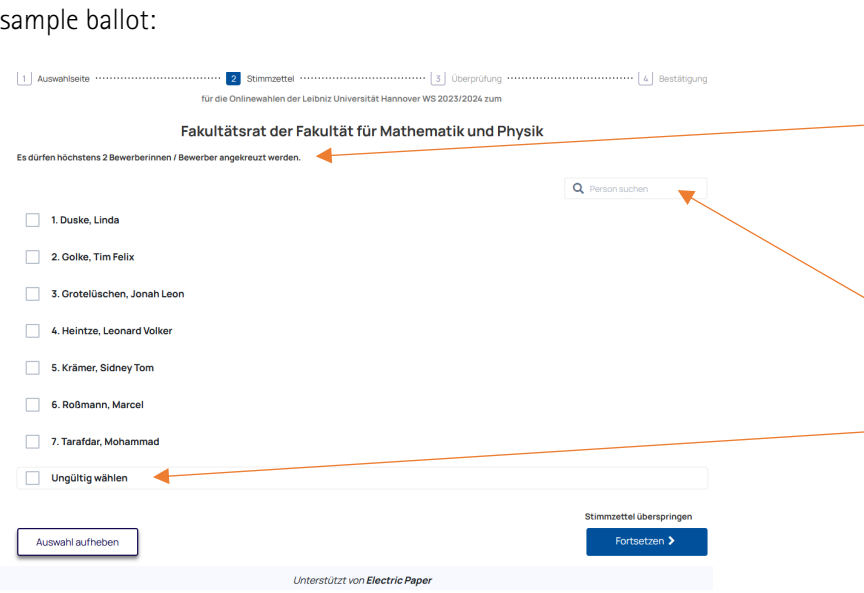

The ballot you have selected will now be displayed and you have the opportunity to vote. Please place a cross in front of the respective candidate. Please note the information on the number of votes allowed.

You have the option of searching for people here.

You also have the option of casting an invalid vote for each ballot  $($ "Ungültig wählen").

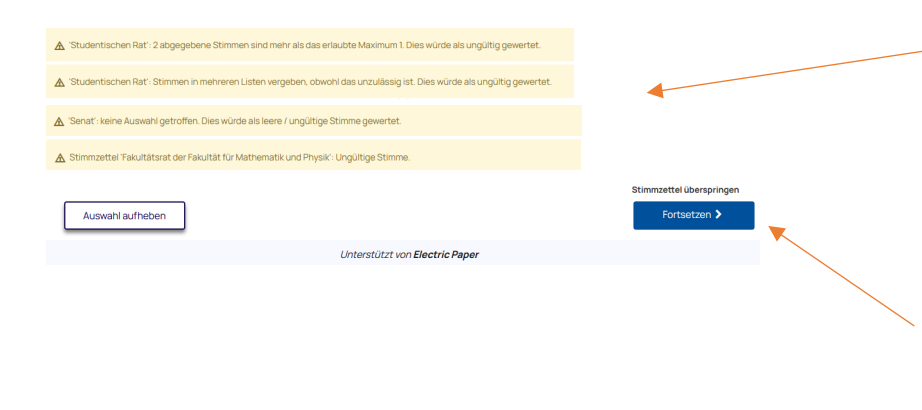

If you have not cast any or too many votes or have deliberately voted invalidly, corresponding warnings will be displayed. You can correct your selection again if necessary.

Click "Fortsetzen" (continue) to go to the next window. If you select "Stimmzettel überspringen" (skip ballot), your selection will not be saved and the vote will not be cast.

#### Step 4 of 5 (Ballot check):

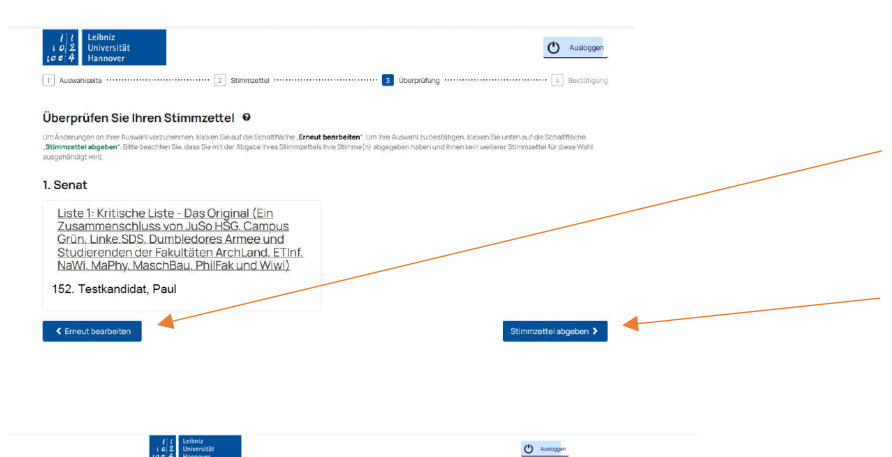

 $\boxtimes\boxtimes\boxtimes$ 

Ihr Stimmzettel wird.

 $(2)$  Austroggen

Your vote selection will be displayed again in the next step. If you have corrected your selection using the "Erneut bearbeiten" ("Edit again") button or do not wish to make a correction, you can cast your final vote by clicking "Stimmzettel abgeben" (submit ballot).

Note: This loading screen always appears after a ballot has been completed, as the algorithm for encrypting and generating a ballot ID takes some time.

#### Step 5 of 5 (Confirmation of vote)

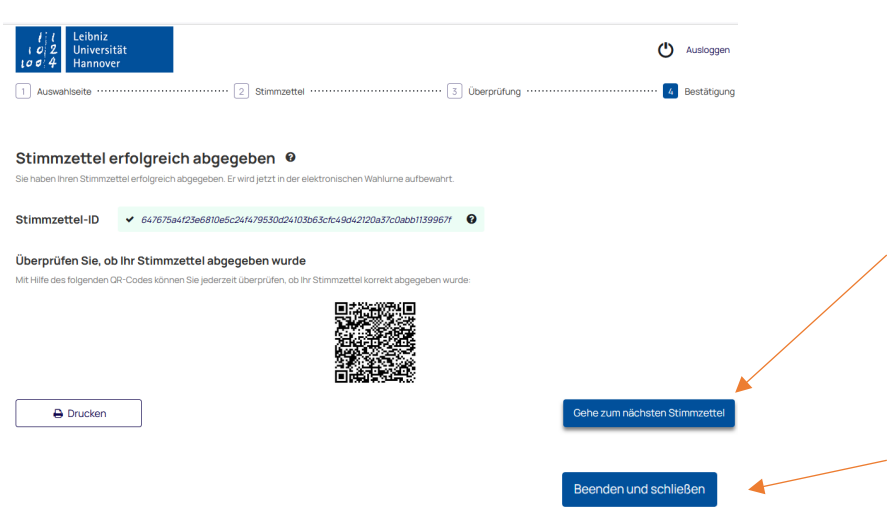

Once you have cast your binding vote, you will receive confirmation that your vote has been successfully counted and can print out a voting slip by clicking "Drucken".

To go to the next ballot (selection page), click "Gehe zum nächsten Stimmzettel". Ballots that have already been cast are grayed out on the selection page.

If there are no more ballots left, you can "Beenden und Schließen" (exit and close) here.

## General notes:

- For security reasons, you will be automatically logged out of the system after 15 minutes
- Skipped ballot papers can be called up again after logging in again via the election page
- The "Back" button in the browser does not work in the online voting system
- Browser plugins or translations can lead to incorrect display
- In the event of technical problems, please contact during normal business hours: [support@luis.uni-hannover.de](mailto:support@luis.uni-hannover.de)